## **Тема 5: Розробка і використання власних бібліотек в С#**

В процесі розробки різних додатків власні універсальні функції доцільно не копіювати щоразу в нові проекти, а розмістити у власних бібліотеках і підключати та викликати при потребі, як це реалізовується, наприклад, з стандартними функціями вводу/виводу.

Бібліотеки мають розширення .dll. Вони самостійно не завантажуються, оскільки не містять точки входу – процедури Main(). В C# бібліотеки називаються *бібліотеками класів*. Для створення бібліотеки необхідно послідовно вибрати Файл – Создать – Проект Visual C# - Библиотека классов, перейти в папку проекту бібліотеки та ввести його ім'я. Після вдалої компіляції бібліотеки її DLL-файл буде знаходитися у вкладеній папці …Bin\Debug.

Кожна функція в C# має належати до якогось класу. Для того, щоб методи класу могли викликатися без створення його екземпляра-об'єкта, необхідно забезпечити статичність цих методів. З цією метою перед описом кожного такого методу вказують модифікатор static. Додатково, для уникнення створення об'єктів класів лише з статичними методами на початку їх опису теж можуть вказувати цей самий модифікатор.

По замовчуванню в проекті C# створюється простір імен з назвою, що співпадає з ім'ям самого проекту, хоча її й можна змінити. В цьому просторі імен доцільно функції групувати по класах з узагальнюючими назвами:

```
{public static class analizText
  {public static bool rozdilZnak(char c)
   \{if (c == ? ) | c == ? ) | c == ?return true:
    else.
     return false:
   } // завершення опису функції
 } // завершення опису класу
public static class corectInput
 {public static bool inputDouble(ref double x, string povidom)
 Ŋ
} // завершення опису простору імен
```
Після введення тексту коду бібліотеки її необхідно запустити на виконання чи просто відкомпілювати та виправити помилки. Якщо помилки відсутні, то, незважаючи на повідомлення про неможливість запуску, буде створено її DLL-файл.

Для використання функції власної розробленої бібліотеки в **іншому** проекті необхідно:

- 1. Підключити в ньому файл розробленої бібліотеки. Для цього слід в панелі Обозреватель решений відмітити пункт References, обрати в його контекстному меню пункт Добавить, після чого натиснути кнопку Обзор, перейти в папку DLL-файлу бібліотеки, відмітити його і натиснути ОК.
- 2. В модулі коду цього проекту відкрити простір імен розробленої бібліотеки (наприклад, при підключенні бібліотеки класів з наведеним вище кодом в модулі коду проекту вказують using LR7Unit);
- 3. В потрібних місцях коду проекту викликають розроблені методи власної бібліотеки згідно синтаксису <назва класу>.<назва методу> (наприклад, analizText.rozdilZnak(S[i]).

## **Тема 6: Організація взаємодії елементів керування у формах**

Створіть форму-калькулятор, подібну до зразка, наведеного нижче, з власним оригінальним дизайном та забезпечте її функціональність. Введення чисел має відбуватися за допомогою кнопок "+"; "-"; "\*"; зміни знаку  $\sqrt{$ ; % з числа; ділення на знаменник; очистку та зчитування з пам'яті.

Обов'язково відобразіть у формі вміст комірки пам'яті. У нижній частині форми виведіть інформацію про розробника.

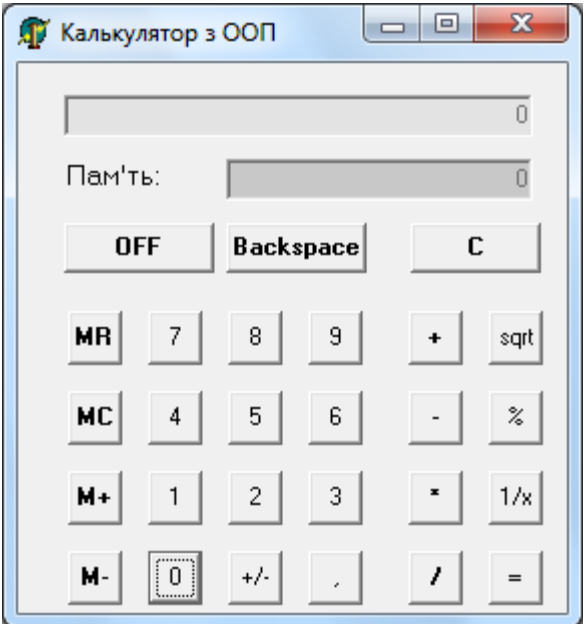

Назвемо поле де відображаються результати - **textTablo**. А поле де відображається пам'ять – **textMemory**. Заборонимо до них доступ за допомогою властивості – **Anable**, і задамо значення по замовчуванню – (text) рівне «0».На далі забезпечимо відображення, як на табло, так і в пам'яті, хоча б однієї цифри.

1)При натисненні кнопок з зображенням цифр необхідно спочатку витерти не значущий «0», якщо він один на табло, а потім записати введену цифру. Щоб не повторювати ці дії 10 разів створимо підпрограму в класі калькулятора.

```
public partial class FormCalc : Form
    void plusTablo(char Symbol)
        { if (textTablo.Text == "0")
               text = ";
             textTablo.Text += Symbol.ToString();
 }
2) Після цього в процедурі обробки події натиснення кнопки 1 :
   plusTablo('1');
   Впроцедурі обробки події натиснення кнопки 2:
```

```
 plusTablo('2');
```
І так для всіх кнопок.

3)При введенні коли незначущий «0» не відкидається, і вводити її можна лише тоді коли до цього не було, тому процедура обробки події натиснення кнопки з комою буде мати вигляд:

```
 bool available = false;
           int i, len;
           len = textTablo.Text.Length;
           for (i = 0; i < len; i++)if (textTable.Text[i].ToString() == ",")\{
```

```
 available = true;
                 break;
 }
          if (!available)
              textTablo.Text += ",";
```
4)Реалізуємо процедуру натиснення кнопки – **Backspace:**

```
 int len = textTablo.Text.Length;
       textTablo.Text = textTablo.Text.Substring (0, 
       if (textTablo.Text == "")
```
len-1);

```
text
```
5)При виконанні обчислень калькуляторів необхідно написати код попередньої операції. Цей код будемо зберігати у змінній класу – operation.

{ byte operation;

При завантаженні форми, ще не введена жодна операція, тому для форми віднайдемо подію Load і в процедурі обробки запишемо : operation = 0 .

Створимо загальну процедуру класу, яка буде виконувати обрану операцію.

```
14
    private void runOperation()
     \{ double Visual, Memory;
                 if (Operation == 0)
                     return;
                 try
      {
                     Visual = Convert.ToDouble(textTablo.Text);
                     Memory = Convert.ToDouble(textMemory.Text);
      }
                 catch (System.FormatException)
      {
                     MessageBox.Show("Операцію виконати
неможливо", "Увага", MessageBoxButtons.OK, MessageBoxIcon.Error);
                     return;
      }
                 switch (Operation)
      {
                     case 1:
                         Visual += Memory;
                        Memory = 0;break;
                     case 2:
                         Visual = Memory - Visual;
                        Memory = 0;break;
                     case 3:
                        Visual * = Memory;
                        Memory = 0;break;
                     case 4:
                        if (Visual == 0){
                        MessageBox.Show("Операція неможлива: 
ділення на нуль", "Увага", MessageBoxButtons.OK, 
MessageBoxIcon.Error);
```

```
 return;
      }
                        Visual = Memory / Visual;
                        Memory = 0;break;
                     case 5:
                        if (Visual \langle 0 \rangle{
                        MessageBox.Show("Операція неможлива: 
корінь з від'ємного числа", "Увага", MessageBoxButtons.OK, 
MessageBoxIcon.Error);
                             return;
      }
                        Visual = Math.Sqrt(Visual);
                        Memory = 0;
                        break;
                     case 6:
                        Visual * = 0.01;
                        break;
                     case 7:
                        if (Visual == 0)
                         {
                             MessageBox.Show("Операція неможлива: 
ділення на нуль", "Увага", MessageBoxButtons.OK, 
MessageBoxIcon.Error);
                             return;
      }
                        Visual = 1 / Visual;
                        break;
                     case 8:
                         Memory += Visual;
                        break;
                     case 9:
                        Visual = 0;
                        break;
                     case 10:
                        Memory = 0;break;
                     case 11:
                        Visual = Memory;
                        break;
                     case 12:
                         Memory = Visual;
                        break;
                     case 13:
                        Visual *=-1;break;
                     case 14:
                         Memory -= Visual;
                        break;
      }
                 Operation = 0;
                  textTablo.Text = Visual.ToString();
                  textMemory.Text = Memory.ToString();
```
Забезпечимо виклик цієї процедури. Наприклад для кнопки «=» запишемо **runOperation()** , для кнопки «+» виклики будуть наступними:

```
 runOperation();
Operation = 12; runOperation();
Operation = 9; runOperation();
Operation = 1;
```
Аналогічно виконуються реалізації операцій: «+», «\*», «/».

Але є операції, які мають виконуватися безпосередньо над вмістом табло, а попередня операція має бути збережена в пам'яті. Тому запам'ятаємо код операції яка міститься в пам'яті, виконаємо потрібну інформацію, і відновимо код попередньої операції. Наприклад для операції «√» процедура обробки натиснення кнопки буде мати вигляд:

```
int sqrt = Operation;
Operation = 5;
 runOperation();
Operation = sqrt;
```
#### **Тема 7: Розробка додатків з багатьма формами**

Створимо програму , головну кнопкову форму, яка буде викликати форми аналогічні розроблені нами раніше. Як відомо при створенні візуального додатку розробляється рішення, яке може містити декілька проектів, в свою чергу в кожному проекті міститься файл: program.CS, де вказується, що з проекту необхідно відразу завантажувати.

При завантаженні рішення може відразу завантажуватися декілька проектів. В кожному проекті може міститися декілька форм, але по замовчуванню створюється одна форма: FORM1.CS.

Тому для того щоб розробляти головну кнопкову форму, необхідно відкрити рішення попередніх лабораторних і змістовно перейменувати їх.

Наприклад: для калькулятора можна дати назву – FormCalc.cs.

Після цього створюємо проект головної кнопкової форми, виділяємо в ньму ім'я проекта і в його контекстному меню обираємо: додати існуючий елемент, і додаємо FormCalc.cs.

Для того щоб в головній кнопковій формі використовувати інші форми необхідно відкрити їх простір імен: namespace, як правило назва простору імен співпадає з назвою попереднього проекту Using.

Наприклад: Using LR6 Calc;

Клас належить до посилкового типу. Оголошення змінної класу створює лише вказівку, яка нікуди не вказує. На початку завантаження головної кнопкової форми. Інші форми ще відсутні, тому оголосимо в модулі головної кнопкової форми, три вказівки на інші форми і занесемо в них значення Null.

```
public partial class Form1 : Form
     {
         Form Сalc F1 = Null;
        Form Sqr F2 = Null;Form Math F3 = Null;
```
За допомогою цих вказівок ми будемо керувати формами, які викликаються з головної кнопкової форми. Типовий вигляд головної кнопкової форми:

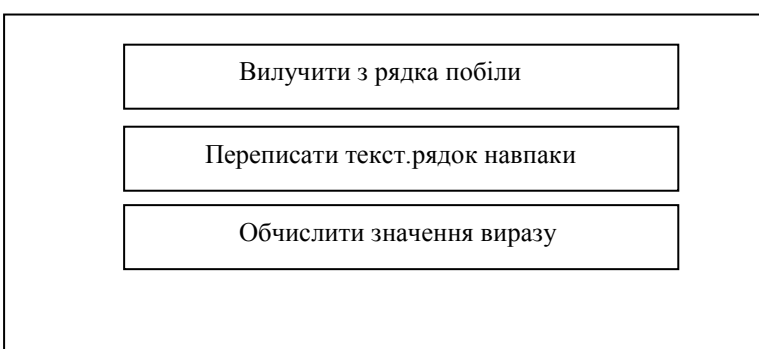

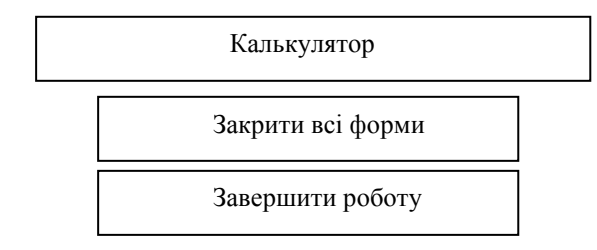

Реалізуємо процедуру обробки події «закриття всіх відкритих форм». Форму можна закривати, коли вона була створена (вказівник вказує не на Null,і не було одкрита користувачем)

```
If (FI! = Null)If (!F1. isDispouseD)
{ F1.Close();
F1 = Null}
Аналогічно F2; F3
```
# **Тема 8: Робота з багатьма формами за допомогою масивів**

Створюємо головну кнопкову форму з якої можна буде викликати декілька калькуляторів, форм для обробки рядків, обчислення значення виразів та керувати ними.

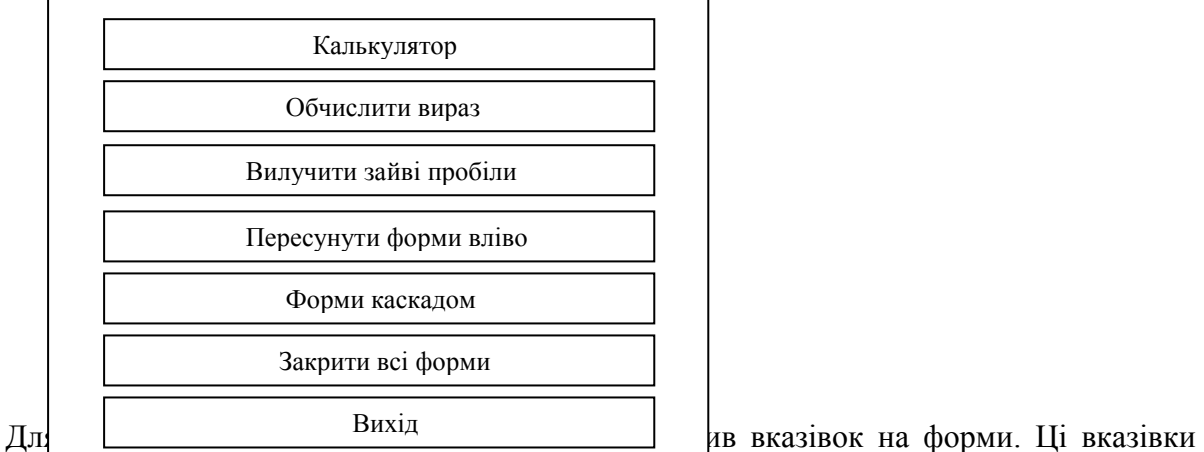

можуть вказувати на FormCalc, FormString або FormVuraz, а тип елемента масиву має бути однаковий, тому для цього типу оберемо спільний батківський клас Forn і заносити в цей клас масив можна довільний породжений об'єкт.

Код модуля головної кнопкової кнопкової форми:

```
Using LR6Calc;
Using LR3Pole;
Using LR5Vuraz;
Namespace LR8Menu
{ Public partial class Form1: Form
     { const maxForm=67;
       Form[ ] masForm= New Form[maxForm];
   Public Form1()
     {InitializeComponent();
     For (int i=0; i< maxForm; i++)
      masForm[i]=Null;
      }
}
```
При натисненні першої кнопки має з'явитися калькулятор, 2-ї –форма для обчислення значення виразу, 3-ї –форма для обробки рядків. При цьому нам потрібно знайти в масиві вільне місце, створити і вивести форму і записати в масив вказівку на цю форму, тому створимо підпрограму для відкриття нової форми, параметром якої буде тип потрібної форми.

```
Private Void CreateForm(int index)
{ int i=0;
   While (i<maxForm)
                If(msForm[i]==Null)
    Break;
               Else
                     i++; If (i==masForm)
{MessageBox.Show(«Більше форм створити неможливо»…);
    Return;
}
Switch(index)
   {Case1: masForm[1]=New FormCalc();
    Break;
   Case2: masForm[1]=New FormPole();
    Break;
```

```
Case3: masForm[1]=New FormVuraz();
    Break;
     }
masForm[i].Show();
}
Після цього в процедурі обробки події натиснення 1-ої кнопки:
    CreareForm(1);
Для 2-ої кнопки:
    CreareForm(2);
Для 3-ої кнопки:
    CreareForm(3);
```
## **Тема 9: Використання списків в ООП**

Список – це сукупність однотипних об'єктів. Звертання до елементу списку можливо за його індексом, але найчастіше для обробки списку використовують перелічений цикл : Foreach.

Для класів значень у списках містяться конкретні значення. Для посилкових типів – вказівки на об'єкти.

Знищення елементів списку для посилкових класів не призводить до знищення відповідних об'єктів. Адже знищується лише вказівки на об'єкти.

Для створення найскоріших списків в C# використовується клас – List<T>, де Твказує на тип елемента списку. Наприклад: для створення списку який початково містить перелік чисел необхідно вказати:

```
List <int> perelic = New List <int> ()
{1,2,7,14};
Початкову ємність списку можна задати в кутових дужках
```
ставимо 7.

```
List \langle 7 \rangle perelic = New List \langle \text{int} \rangle ()
{1,2,7,14};
```
Вказуваеея початкової ємності присвоює заповнення списку, хоча може призвести до зайвих витрат пам'яті. Крім цього задання початкової ємності списку можливо за допомогою властивості: Capacity.

**Основні методи списків**

- **1. Void ADD (T);** додає новий елемент в список.
- **2. Perelic.ADD(18);**
- **3. Void ADD range (collection);** додає елементи з іншої колекції чи масиву.
- **4. Int Binary Search(T);** виконує бінарний пошук елемента «Т» у списку, при результативному пошуку повртає його індекс. Перед виконанням пошуку список має бути відсортований, для чого використовується метод: Insert.
- **5. Void insert (int index, T);**  встановлює у список позицію індекс, елемент «Т». Int indexOf (T);
- **6. Void Sort();** повертає індекс першоговходження елемента «Т»
- **7. Bool Remove (T);** видаляє елемент «Т» у списку. Якщо видалення пройшло вдало, то повертає: True, інакше повертає: False.
- **8. Void Remowe At (int index);** видаляє елемент за вказеним індексом. Для визначення кількості елементів списку використовується властивість: Сount.

Виведемо, наприклад , числа зі списку «перелік».

```
Int I, count;
Count = Perelic.Count;
For (i = 0; 1 < count; i +)
```
Console.WriteLine (Perelic[i]);

Альтернативний варіант, який перебирає самі елементи:

```
Foreach (int i in perelic)
Console.WriteLine(i);
```
Перед виконанням створюється цілочисельна змінна «і»; і за допомогою цикла Foreach в неї послідовно заносяться елементи списку – перелік. Для кожного з цих елементів виконується тіло циклу.

```
Perelic. ADD(5);
```
При використанні Foreachтип даних параметра зліва від int має співпадати з типом даних елементів списку.

Перетворимо головну кнопкову форму для забезпечення можливості опрацювання безлічі форм головної кнопкової форми.Для цього створимо список об'єктів батьківського класу: FORM

```
List <Form>
 Public Partial class Form1: Form
 { List <Form> ListPashko = new List <Form>();
 Provate void creute Form (intIndex)
     \{ Form f = NULL;Swith (index)
      {case 1: f = New FormCalc();
Break;
case 2: f = New FormString();
Break;
      }
ListPashko. ADD(f);
F.Show();
     }
```
Перетворимо, наприклад, процедуру «пересування всіх форм в право»

```
Foreach ( Form S in ListPashko)
If (!S.isDisposed)
f.SetDesktopLocation(f.Location. x+10)
f.SetDesktopLocation(f.Location. y);
```
Створити процедуру обробки натиснення кнопки розгортання всіх згорнутих форм з використанням циклу Foreach

```
foreach (Form f in ListKek)
                 if (!f.IsDisposed)
```
if (f. Windows State = Form Windows State. Normal;

Реалізуємо процедуру обробки зменшення розміру всіх форм з використанням циклу For int I, count = ListPashko.Count.

```
for ( i = 0; i < maxForm; i++) if (ListPashko [i]. IsDisposed)
                          IsDisposed [i].size = new Size(ListPashko
[i]. Size.Wight - 10, ListPashko [i]. Size.Height - 10);
```
### **Тема 10: Реалізація наслідування та пізнього зв'язування C#**

Загальний синтаксис опису класів **[<модифікатор доступу>]** class **<назва класу> [:<назва батьківсього класу>].** Класи належать до посилкових типів, тобто для кожного об'єкту класу необхідно виділяти місце під його дані з допомогою **New**.

Перед класом можуть використовуватися наступеі модифікатори:

 **Partial** – розділюваний клас, клас може описуватися в декількох місцях, при чому в одному місці може зазначитися заголовок методу, а в іншому – його реалізація.

- **Abstract** клас є базовим, використовується для породження інших класів, створити екземпляр такого класу не можливо.
- **Sealed** заборона наслідування від даного класу.

C# дозволяє звертатися до поля чи методу класу без створення екземпляра. Для цього сам клас поля чи екземпляр має бути статичними і описуватися з модифікатором **static**.

- **Public** клас має необмежений доступ і може використовуватися у всьому проекті.
- **Private** доступ обмежений лише своїм простором імен.
- **Internal** доступ обмежений активним файлом.
- **Protected** доступ обмежений активним класом і породженими класами.

Створити клас «паралелограм» з доступними процедурами визначення площі, периметра та друку його даних.

```
Class parallelogram
{private Double a,b, Alfa;
Public Double Area()
{Return a,b,Math.sin (Alfa/180.Math.Pi)
}
Public Doudle Perimetr()
{ Return 2*(a+b);
}
Public Void Info()
```
{ Console Write.Line («дані паралелограма:» + «площа: {0}, периметр: {1},» + «два кути по {2} градусів і два кути « + « по {3} градусів» Area(), Perimeter(), Alfa, 180 – Alfa);

В класах для задання позначень значень використовують спеціальні методи – конструктор. Вони не повертають жодного значення і мають назву, яка співпадає з назвою класу. Клас може мати декілька конструкторів з різною кількістю чи типом параметрів.

**Приклад:** Створити конструктор класу паралелограма, в якій будуть передаватися дві сторони і кут між ними та буде виводитися інформація про паралелограм.

Як правило конструктори описують після полів класу.

Public Parallelogram ( Double start A, Doudle start B, double start Alfa)

```
{ a = Start A; }b = Start B;
  Alfa = Start Alfa;
Info();
}
```
}//завершення процедури реалізації класу.

Після цього, якщо в програмі записати - Parallelogram  $P1 = New Parallelogram (5,7,30);$ то буде створений об'єкт паралелограм.

Опишемо тепер клас квадрата, як паралелограма з однаковими сторонами і кутами:

```
Class Square: Parallelogram
     { Public Square ( Double Start A) : Base ( Start A, Start A, 
90)
     {}
     Public Void Info()
     { Concole. WriteLine («квадрат зі стороною», а ) ;
          }
     }
     Приклад використання класу
     Sqare DI = new Square (8);
```
Якщо викликати безпосередньо **D1.Info()**, то виведеться інформація про квадрат, але при ініціалізації за допомогою конструктора бaзового класу **( Base) Parallelogram**, який для квадрата виведе інформацію, як про паралелограм.

Справа в тому, що для кожного класу по замовчуванню викликаємо свої методи. Для того ж, щоб в межах нащадка з батьківського класу викликалися методи нащадка необхідно в батьківському класі оголошувати їх віртуальними з словом Virtual, а в породженому класі оголошувати їх з словом override. При цьому реалізується пізнє зв'язування і будуть викликатися лише методи нащадки.